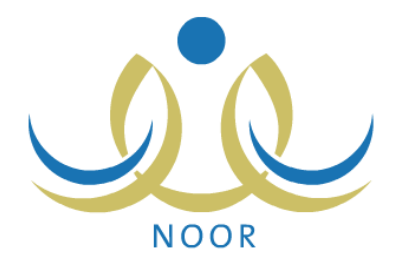

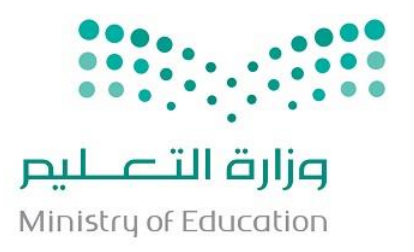

## **نظام نور لإلدارة الرتبوية**

## **دليـل اإلرشادات اخلاص بويل األمر لتسجيل حساب جديد على نظام التسجيل**

نسخة 1،0

تم إعداد الدليل من قبل: المجموعة المتكاملة للتكنولوجيا )ITG)

وزارة التعليم – المملكة العربية السعودية  $A$  122.

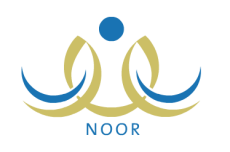

## **مقدمة**

يوفر النظام إمكانية تسجيل طلاب الصف الأول الابتدائي إلكترونياً، حيث يتمكن المسؤولون المخولون بحسب الإعدادات التي يتم تعريفها في النظام من تسجيل الطالب بكل يسر وسهولة من خالل نظام آلي متكامل.

ولتتمكن، كولي أمر ، من الدخول إلى النظام وتقديم وإرسال طلبات تسجيل أبنائك إلكترونيا ومتابعتها ومعالجتها، يجب أن تقوم بالتسجيل في النظام بإدخال معلوماتك الشخصية و رقم جوالك، إلخ، وسيقوم النظام بإرسال رسالة قصيرة على رقم الجوال المدخل تحتوي كلمة السر واسم المستخدم اللذين باستخدامهما يمكنك الدخول إلى النظام.

تظهر صفحة **الدخول** على الشكل التالي:

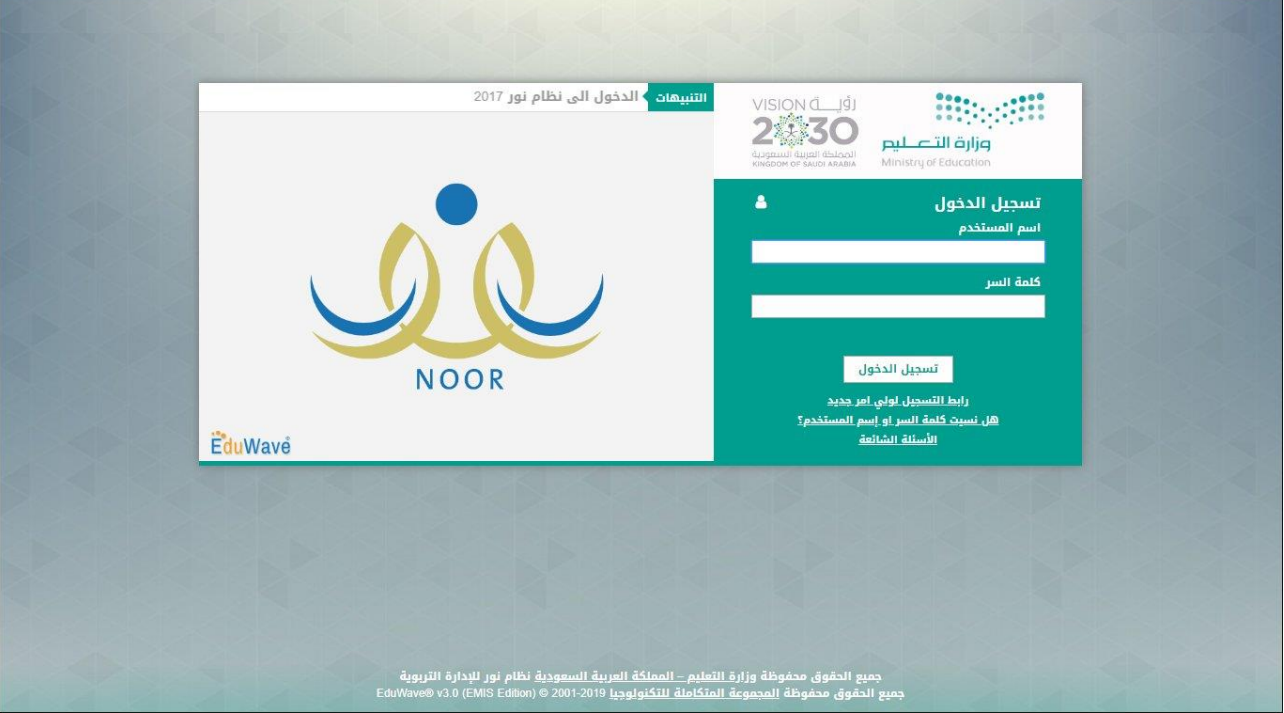

انقر "رابط التسجيل لولي أمر جديد" الذي يظهر فقط في حال قام المسؤول المخول بتعريف البيانات الالزمة وبتفعيله، تظهر الصفحة التالية:

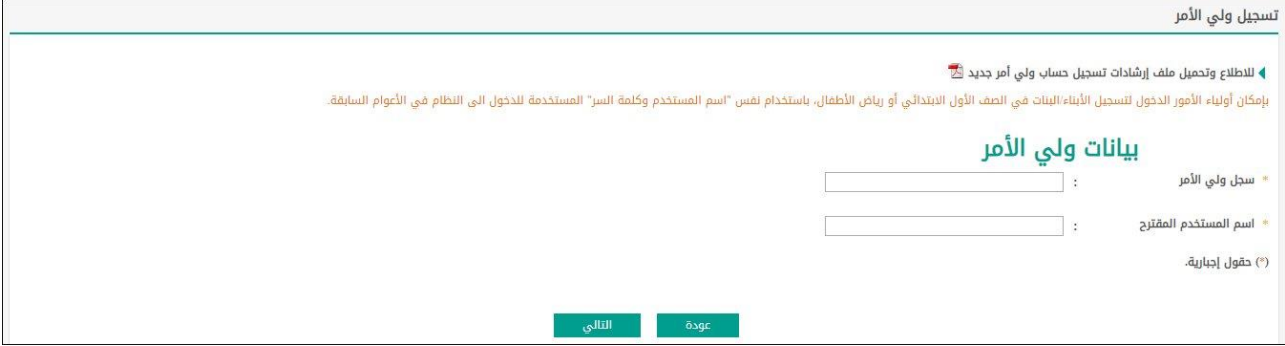

يمكنك فتح ملف إرشادات تسجيل أولياء الأمور وحفظه في جهازك الشخصي بنقر (M). كما يمكنك عرض فترات تسجيل الطلاب بحسب أعمارهم وجنسياتهم ومعرفة أي من الفترات الخاصة بالتسجيل في مدارس التحفيظ أو مدارس النظام العام هي الفعالة، إلخ، وذلك بنقر الرابط المخصص، تظهر صفحة تعرض مختلف فترات التسجيل التي قام المسؤول المخول بتعريفها، وتظهر لغاية العرض فقط. إلغالق الصفحة والرجوع إلى الصفحة السابقة، انقر زر (إغلاق).

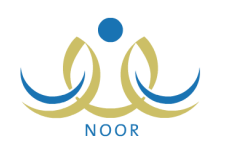

- لتسجيل حسابك كولي أمر، اتبع الخطوات التالية:
- .1 أدخل رقم الهوية أو رخصة اإلقامة الخاصة بك، يقوم النظام بنسخ الرقم الذي تقوم بإدخاله في حقل "اسم المستخدم المقترح" تلقائيا ويمكنك تعديله.
	- ٢. أدخل اسم المستخدم المقترح الذي ستستخدمه للدخول إلى النظام،
- .3 انقر زر )تسجيل(، يقوم النظام بتدقيق رقم هويتك والتأكد من صحته في حال كان يمكنك استخدام الرقم واسم المستخدمـ،
	- .4 أدخل رقم الهوية أو رخصة اإلقامة للطالب،
	- 0. اختر صلة قرابتك بالطالب، في حال اخترت أية صلة غير "أب"، يظهر حقل رقم الهوبة/ رخصة الاقامة للأب،
		- .6 أدخل رقم الهوية أو رخصة اإلقامة لألب فقط في حال اخترت أية صلة غير "أب" في الخطوة السابقة،
		- .7 اختر جنسية الطالب، في حال اخترت جنسية غير السعودية يتغير "تاريخ الميالد" إلى "تاريخ انتهاء اإلقامة"،
- .8 حدد تاريخ ميالد الطالب أو تاريخ انتهاء اإلقامة بحسب ما اخترت بنقر زر التقويم الهجري الخاص به، يظهر التاريخ الهجري في الحقل الأول ومرادفه الميلادي في الحقل الثاني، وتستطيع تحديد التاريخ الميلادي أولاً ليظهر مرادفه الهجري،
- .9 انقر زر )تدقيق(، يقوم النظام بتدقيق البيانات والتأكد من صحتها في حال كان يمكنك استخدامها تظهر صفحة تعرض الحقول التي يتعين عليك إدخال بياناتها، تلاحظ ظهور إشارة (\*) بجانب بعض الحقول للدلالة على أنها حقول إجبارية ولن تكتمل عملية الحفظ دون إدخالها. كما لن تتمكن من تعديل رقم السجل المدني أو رخصة اإلقامة واسم الدخول.

ومن الجدير بالذكر أنك لن تتمكن من إتمام عملية تسجيل حسابك في الحالات التالية:

- قمت بإدخال اسم مستخدم موجود مسبقا في النظام، تظهر رسالة تعلمك بأن اسم المستخدم المدخل محجوز ، ويتوجب عليك إدخال اسم آخر.
- في حال كان لديك حساب آخر باإلضافة إلى حسابك كولي أمر في النظام ولكن ليس لديك رقم جوال معرف في ملفك، حيث تظهر رسالة تعلمك بوجوب إدخال رقم الجوال الخاص بك لتتمكن من التسجيل. و تستطيع الدخول إلى النظام مباشرة بما أنك مسجل، وذلك بإدخال اسم المستخدم وكلمة السر الخاصين بك.
- في حال كان لديك حساب آخر باإلضافة إلى حسابك كولي أمر في النظام ولديك رقم جوال معرف في ملفك أو في حال كان رقم الهوية أو رخصة اإلقامة الذي قمت بإدخاله هو لمستخدم مسجل في النظام بأي دور غير ولي أمر، تظهر رسالة تعلمك بذلك. وتستطيع الدخول إلى النظام مباشرة بما أنك مسجل فيه من صفحة الدخول، وذلك بإدخال اسم المستخدم وكلمة السر الخاصين بك كل في حقله المخصص ثم نقر زر (دخول).
- قمت بإدخال رقم الهوية أو رخصة اإلقامة لولي أمر مسجل في النظام وال يملك ملف آخر، وليقوم النظام بالتأكد من أنها هويتك واسترجاع حسابك، في هذه الحالة، اتبع الخطوات التالية:
	- أ. أدخل رقم الهوية الخاص بأحد الطالب الذين تم ربط ملفك به كولي أمره،
	- ب. انقر زر (التالي)، في حال لم يكن رقم هوية الطالب المدخل صحيح، تظهر رسالة تعلمك بذلك.
		- ج. أدخل رقم جوالك،
		- د. انقر زر (إرسال)، تظهر رسالة تأكيدية،

يقوم النظام بحفظ رقم جوالك في ملفك الشخصـي تلقائياً ويقوم بإرسال رسالة قصيرة على هذا الرقم تحتوي اسم المستخدم الخاص بك وكلمة سرك الجديدة، وذلك لتقوم باستخدامهما لتفعيل حسابك و الدخول إلى نظام القبول والتسجيل.

.10 اختر جنسيتك، في حال اخترت الجنسية السعودية يتغير رقم "رخصة اإلقامة" إلى "رقم السجل المدني"،

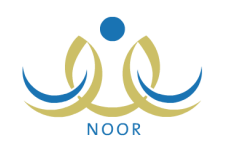

- .11 أدخل اسمك األول واسم األب واسم الجد واسم العائلة باللغتين العربية واإلنجليزية كل في حقله المخصص، على أن يكون االسم مكونا من أحرف فقط،
	- .12 اختر الجنس،
	- .13 حدد تاريخ ميالدك بنقر زر التقويم،
		- .14 أدخل رقم جوالك،
	- 10. انقر زر (حفظ)، تظهر الرسالة التالية:

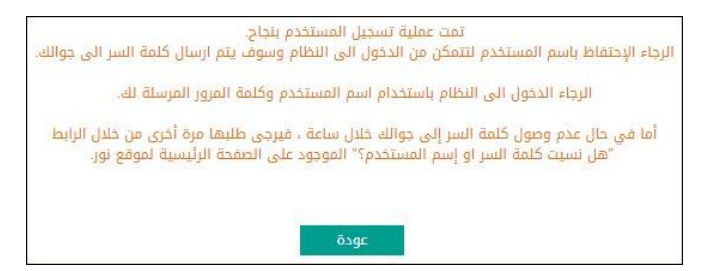

يقوم النظام بإرسال رسالة قصيرة لرقم جوالك الذي قمت بإدخاله، وتحتوي على كلمة السر واسم المستخدم الخاصين بك لتقوم باستخدامهما في الدخول إلى النظام وتقديم طلبات تسجيل أبنائك ومتابعتها، إلخ.

للرجوع إلى الصفحة السابقة، انقر زر (عودة).